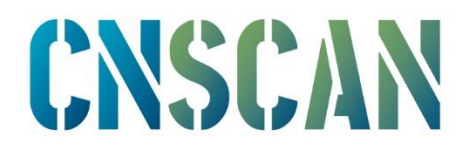

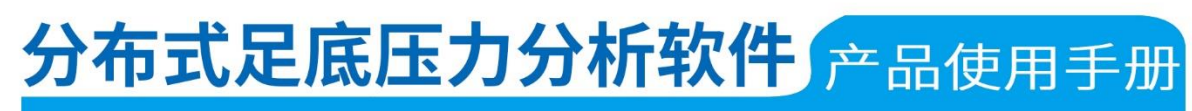

**PRODUCT MANUALS V1.0.0** 

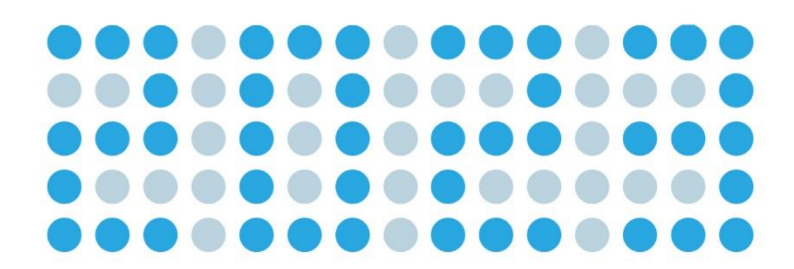

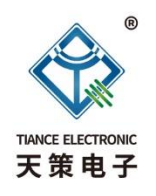

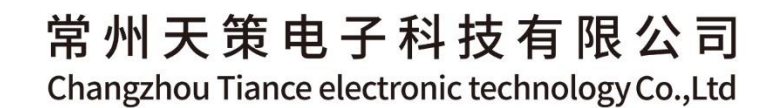

 $\overline{\mathbf{v}}$  $\overline{\mathbf{x}}$  $\bullet$  $\overline{\mathbf{C}}$  $\epsilon$  $\Omega$ 4  $\bullet$ z F  $\bullet$ z d  $\blacktriangleright$ Н  $\overline{u}$ 

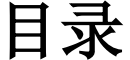

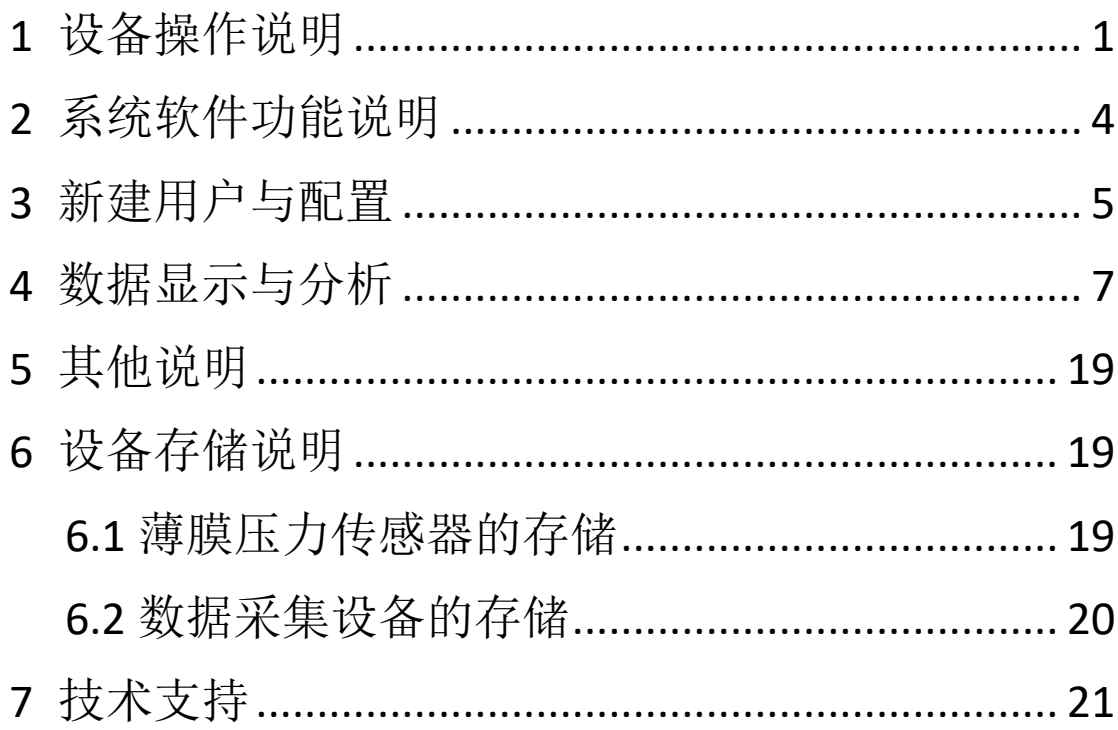

# <span id="page-2-0"></span>**1** 设备操作说明

硬件设备如图 1.1 所示,包含数据采集器,USB 数据线,足底压 力传感器。

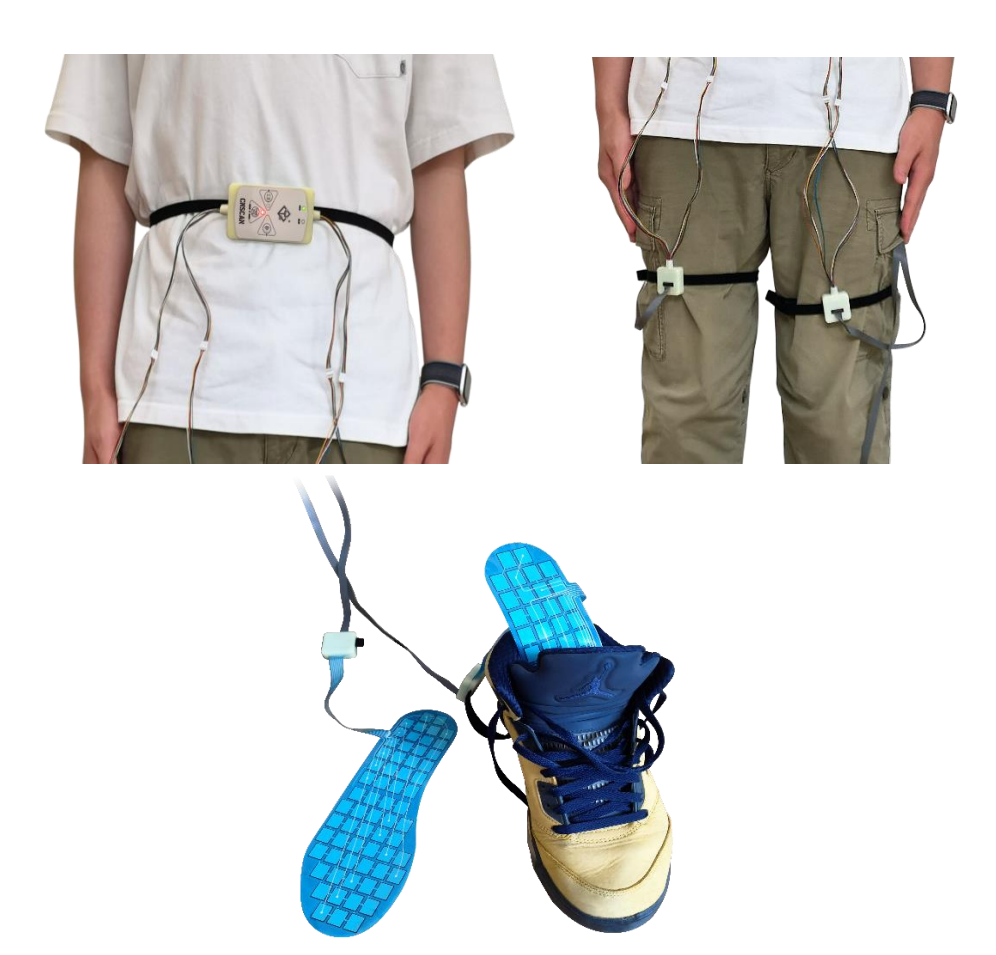

图 1.1 硬件设备

DFPM 设备指示使用说明如图 1.2 所示。

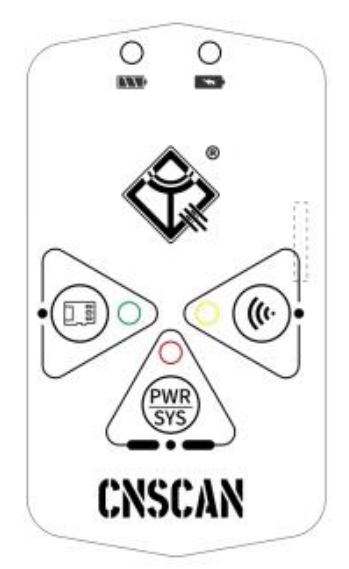

图 1.2 硬件设备指示

 $\bigcap$ 电量指示灯:电池电量充足时呈现绿灯,电量过半时呈红灯, **NV** 电量不足时红灯不停闪烁,电量严重不足时指示灯灭。

充电指示灯:电池处于充电状态时指示灯为红灯,充至满电时 o. 转为绿灯。

系统按键与指示灯:系统模式指示灯呈红色,长按该系统按钮 超 3 秒设备通电,系统灯亮。上电默认是有线通讯模式。若设备处于 其他模式时,想更换为有线模式,只需短按该按钮即可进入有线通讯 模式。长按该按钮超 3 秒设备断电关机。

当设备要与上位机进行升级配置模式时,需要将设备切换至有线 模式,此时系统灯呈红色慢闪,若配置失败或出错,系统指示灯转为 快闪。

SD 卡模式按键与指示灯: SD 卡模式指示灯呈绿色, 按下该按 钮设备切换至 SD 卡模式,SD 卡模式指示灯快速闪烁。当 SD 卡初始 化且新建文件成功后指示灯转为慢闪(约1秒闪烁1次),此时设备

成功进入 SD 卡模式。

**WIFI** 模式按键与指示灯:WIFI 模式指示灯呈黄色,按下该按 钮设备切换至 WIFI 模式,指示灯快速闪烁。当 WIFI 连接成功后指 示灯转为慢闪(约 1 秒闪烁 1 次),此时设备可与上位机进行 WIFI 通 讯。

### <span id="page-5-0"></span>**2** 系统软件功能说明

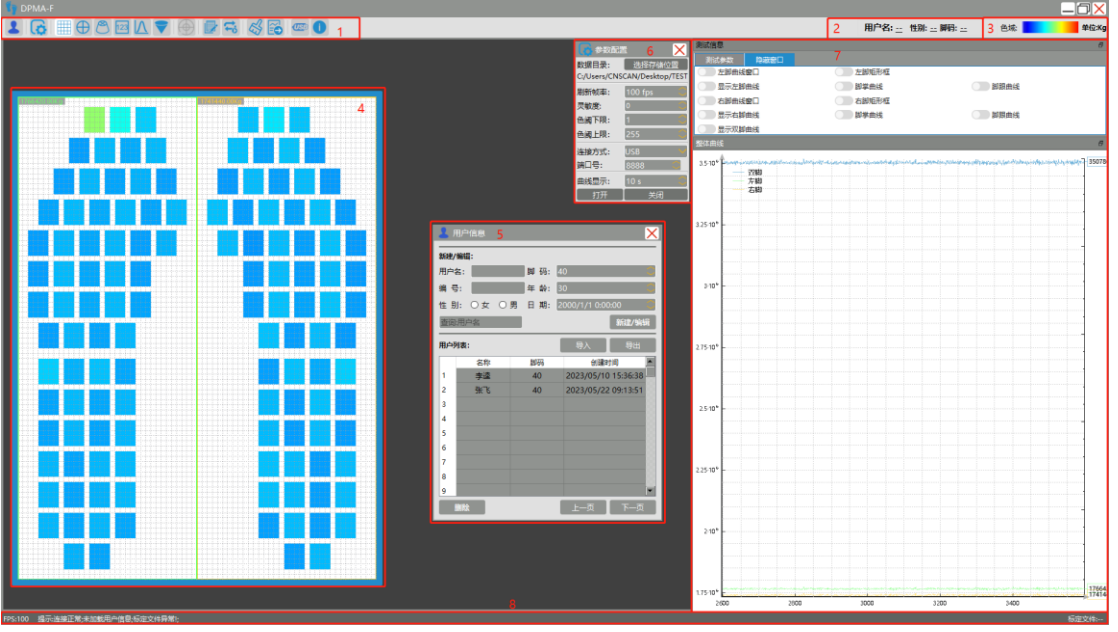

系统上位机软件窗口如图 2.1 所示。

窗口 1: 工具栏。

窗口 2:当前用户信息。

窗口 3:色域展示,有 16 级色域梯度,对应显示各色梯的原值。

窗口 4: 图像显示区,可以通过鼠标滚轮调节显示窗口的大小。

已设定用户的采样文件区域。

窗口 5: "用户"功能下的窗口, 用来添加和杳看用户详细信息。

窗口 6:参数配置。

窗口 7: 曲线显示窗口,有多个曲线窗口选择显示,用户根据使用 情况自行选择。

窗口 8: 显示软件实时 FPS, 采集器连接状态(如果异常会提示相 应错误)。若加载了标定文件,则会显示该文件名称,还有力值,原 值总和以及压力饱和度。

图 2.1 系统上位机软件窗口

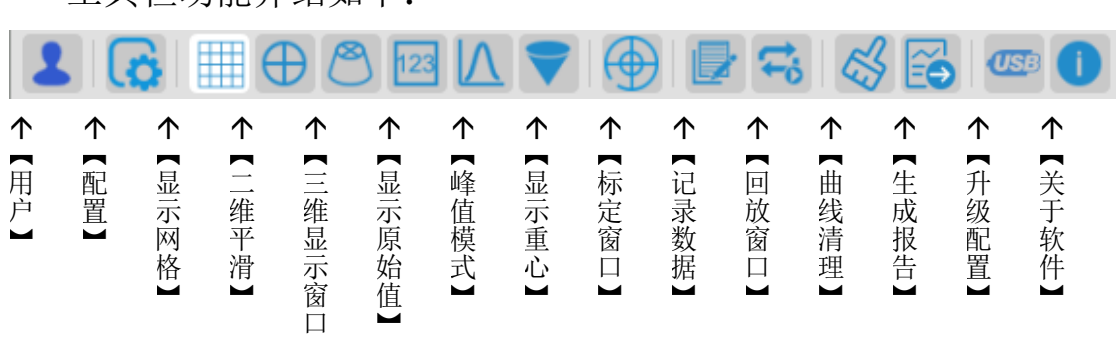

#### <span id="page-6-0"></span>**3** 新建用户与配置

工具栏功能介绍如下:

【用户】用于新建用户个人信息。局部界面详情如图 3.1 所示。 查询:可以直接输入用户姓名,按"回车键"跳转到对应用户。 新建/编辑:如果用户列表不存在当前用户姓名,单击后会被创建,

若已存在则是直接修改对应用户的信息。

】

删除:可选择对应用户的姓名进行删除。

导入与导出用户列表功能暂时未用。

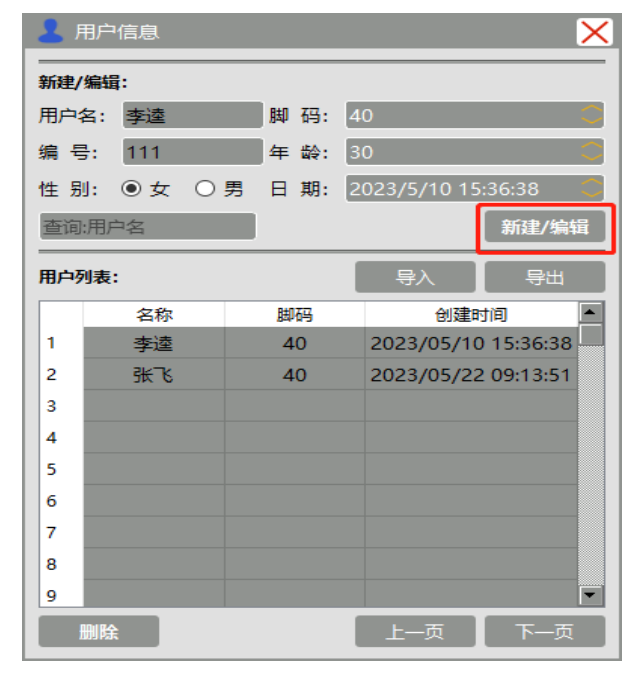

图 3.1 "用户"窗口

【配置】设置记录文件保存或调用位置目录以及配置参数信息。 局部界面详情如图 3.2 所示。

刷新帧率即采样帧率,最高 100Hz。

灵敏度调节范围:0-4095。

色域下限默认为 1,若改为 0,即使在没有施加压力情况下,图 像区也有颜色显示(蓝色),色域上限 255。

连接方式支持有线(USB)和无线(WiFi)通讯,处于有线通讯 方式时,上电自动获取端口号开始采集数据。若要切换至无线通讯, 在"连接方式"一栏选择"WIFI",输入正确配置过的端口号,然后 点击"打开"按钮,等待设备连接。注意: 在切换回有线模式时需要 点击"关闭"按钮以关闭 WIFI 服务。如图 3.3-3.4 所示。

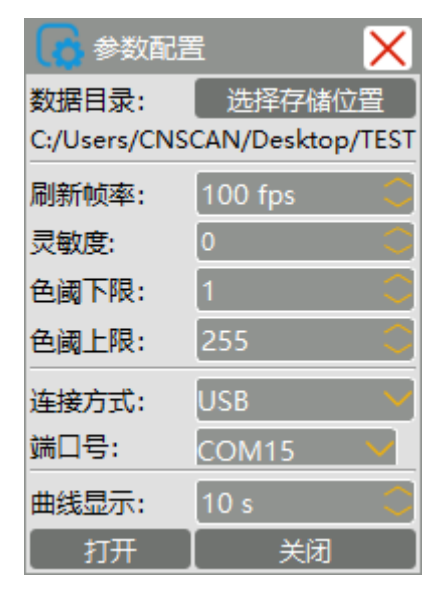

图 3.2 参数配置栏

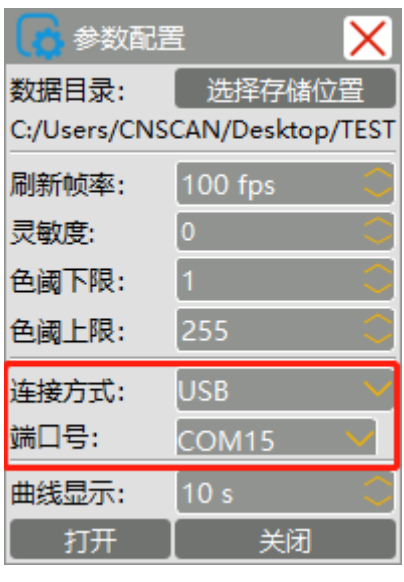

图 3.3 有线通讯模式

| ■ 参数配置                       |                 |  |  |  |  |
|------------------------------|-----------------|--|--|--|--|
| 数据目录:                        | 选择存储位置          |  |  |  |  |
| C:/Users/CNSCAN/Desktop/TEST |                 |  |  |  |  |
| 刷新帧率:                        | $100$ fps       |  |  |  |  |
| 灵敏度:                         | 0               |  |  |  |  |
| 色阈下限:                        | 1               |  |  |  |  |
| 色阈上限:                        | 255             |  |  |  |  |
| 连接方式:                        | <b>WIFI</b>     |  |  |  |  |
| 端口号:                         | 8888            |  |  |  |  |
| 曲线显示:                        | 10 <sub>s</sub> |  |  |  |  |
| 打开                           | 关闭              |  |  |  |  |

图 3.4 无线通讯模式

## <span id="page-8-0"></span>**4** 数据显示与分析

新建好用户信息后, 在用户列表双击要进行测试的用户名, 准备 进行该用户的测试。当选择对应用户后,软件右上角显示用户姓名、 性别、鞋码信息,如图 4.1 所示。

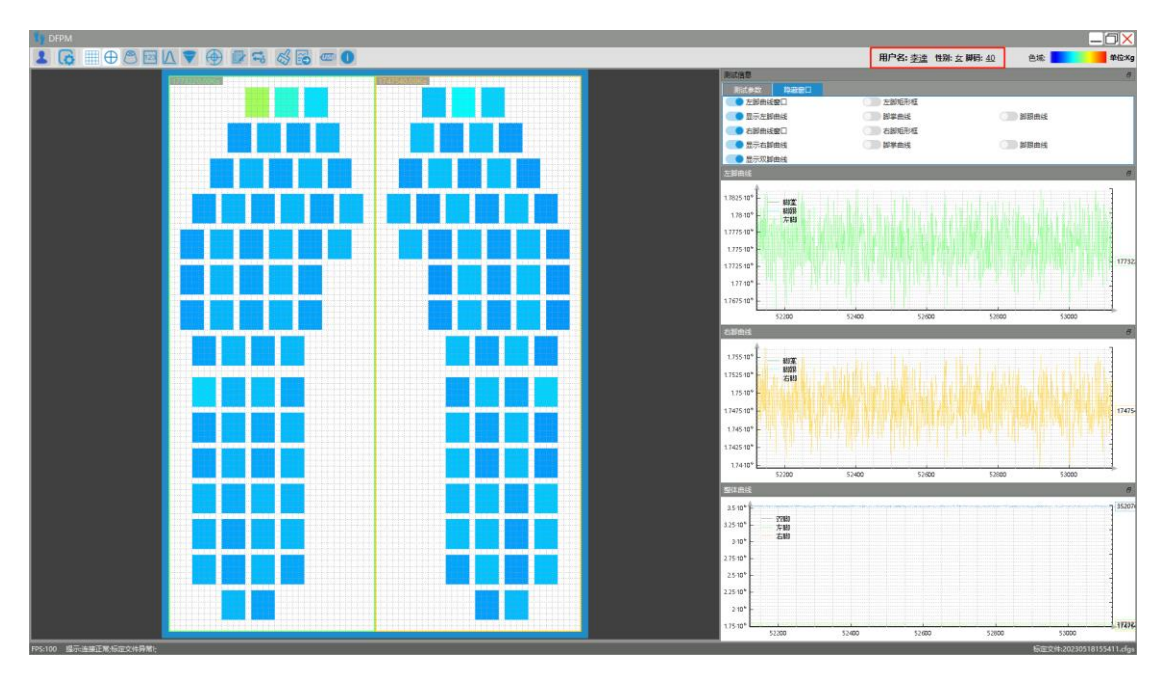

图 4.1 设定用户

【显示网格】"显示网格"功能是将图像显示区以网格形式分成 m 行 n 列,对应传感器上的各个感测点,可以更清晰地显示出每个感 测点的受力情况,如图 4.2 所示。此功能默认开启,并且只能在二维 视图中使用。此功能关闭时如图 4.3 所示。

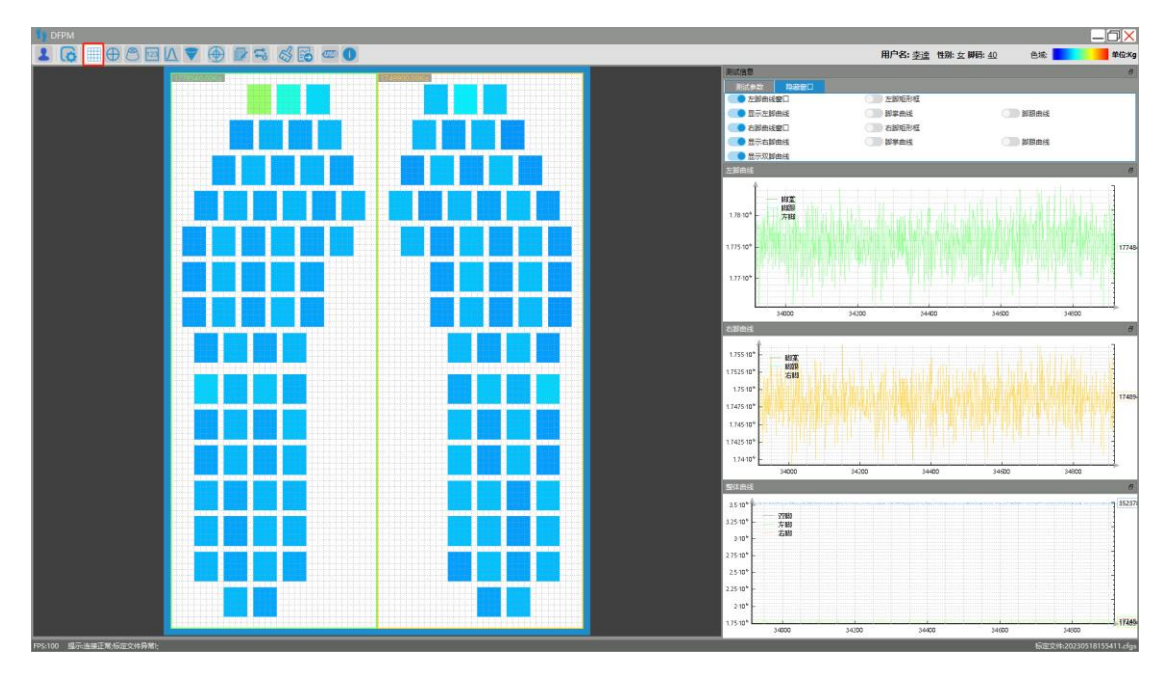

图 4.2 显示二维网格

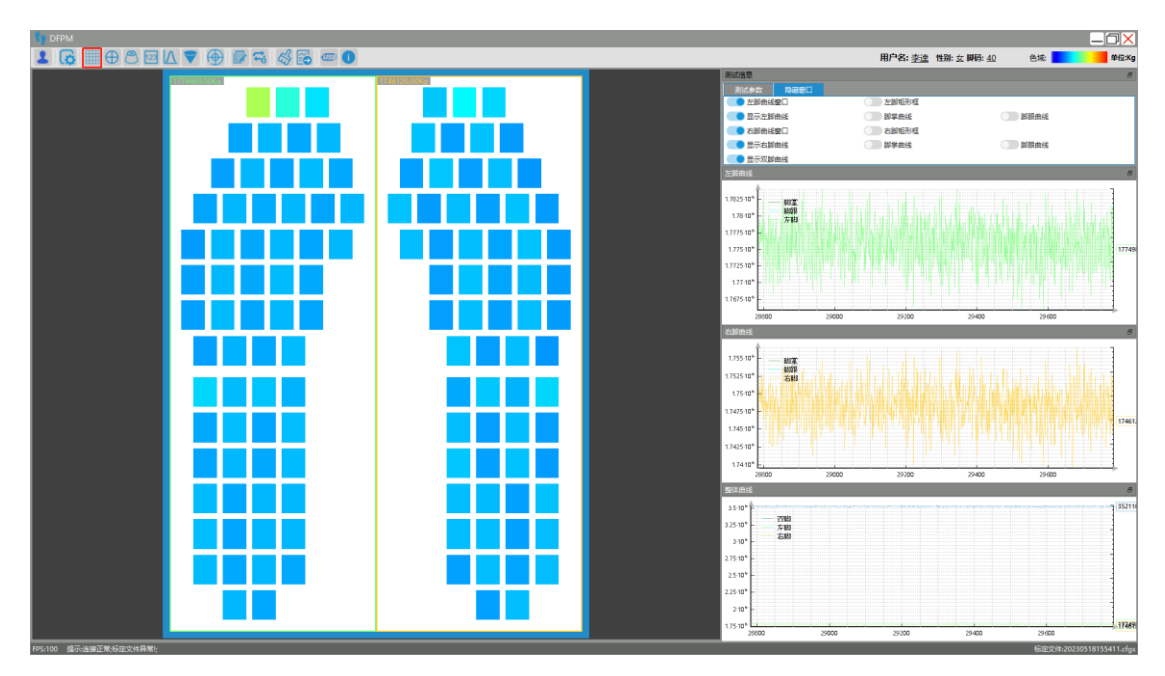

图 4.3 关闭二维网格

【二维平滑】"二维平滑"是在"二维网格"的基础上,通过平滑 感测点的边角,使图像显示更符合实际,如图 4.4 所示。

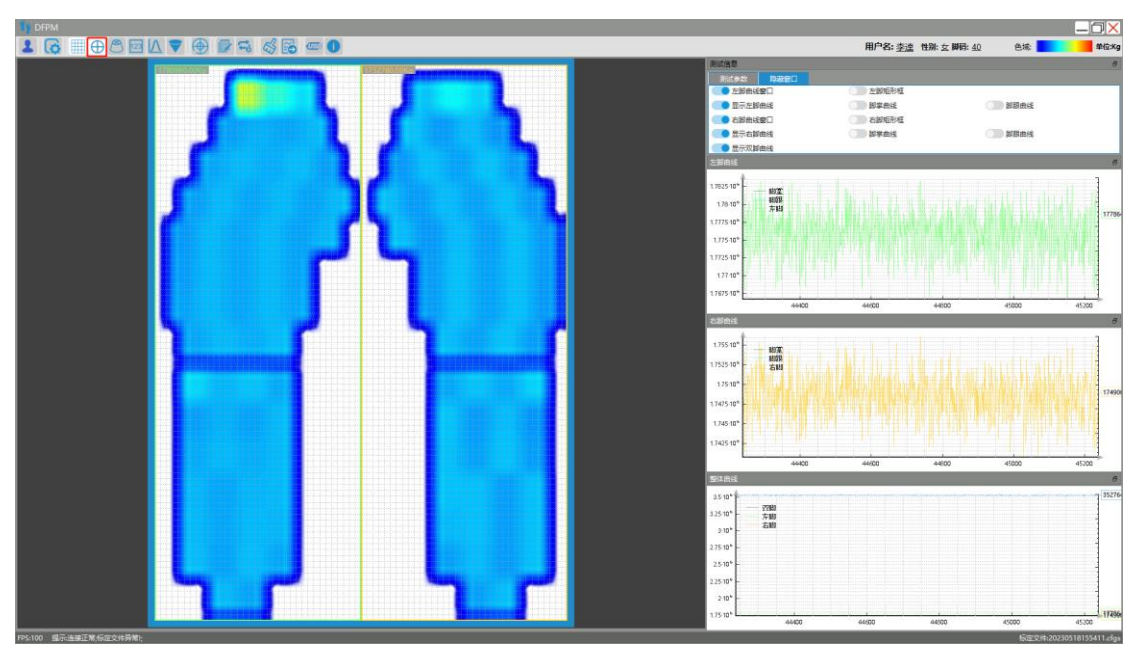

图 4.4 二维平滑

【**3D** 窗口】三维显示窗口是单独的三维图像区,默认显示"三 维网格"。三维网格视图以三维网格形式构成三维图像(非实体图像), 其中传感器受到最大压力的位置成像为峰值,如图 4.5 所示。可通过 用户名: 圭達 性跳: 女 脚骨: 40  $B$ 

鼠标滚轮调节显示窗口的大小,鼠标左键旋转其三维坐标系。

图 4.5 三维曲线视图

点击"曲面"按钮即可显示三维曲面视图,三维曲面是三维网格 填充后的图像(实体图像),其中受到较高压力的位置呈现为尖峰, 如图 4.6 所示。

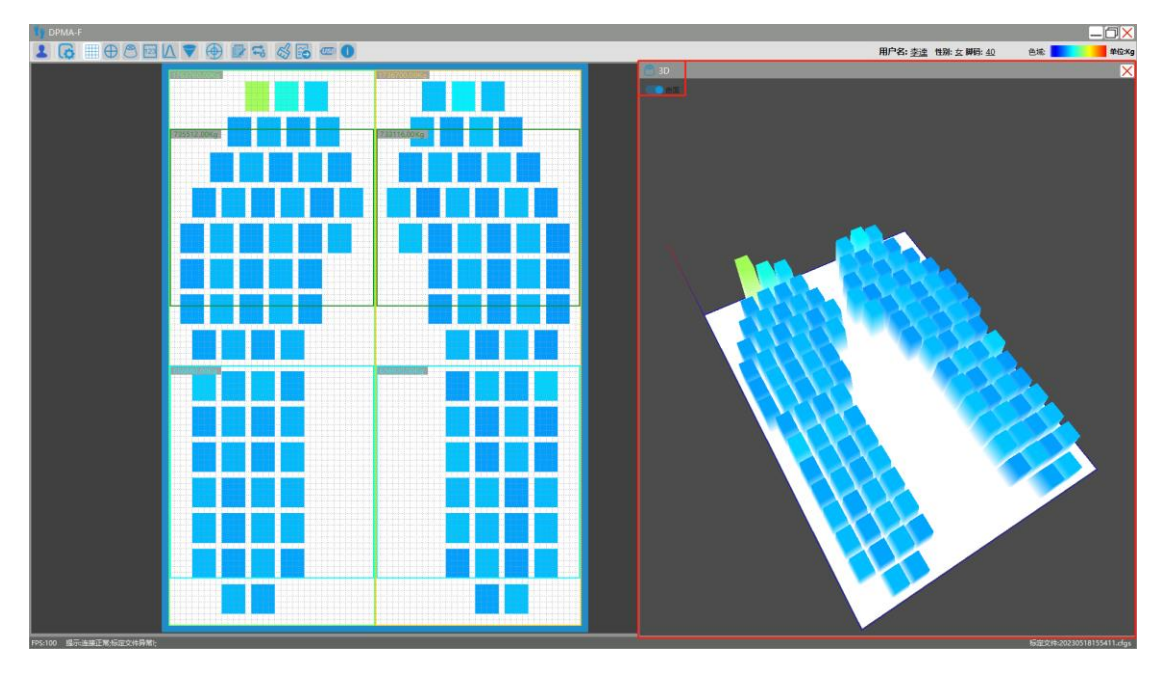

图 4.6 三维曲线视图

【显示原值】该功能是在图像显示区显示出每个感测点的原始数 字值(此值无单位,范围 0~4095),可通过"配置"功能的色域上下 限值来改变原值的显示范围。如图 4.7 所示。

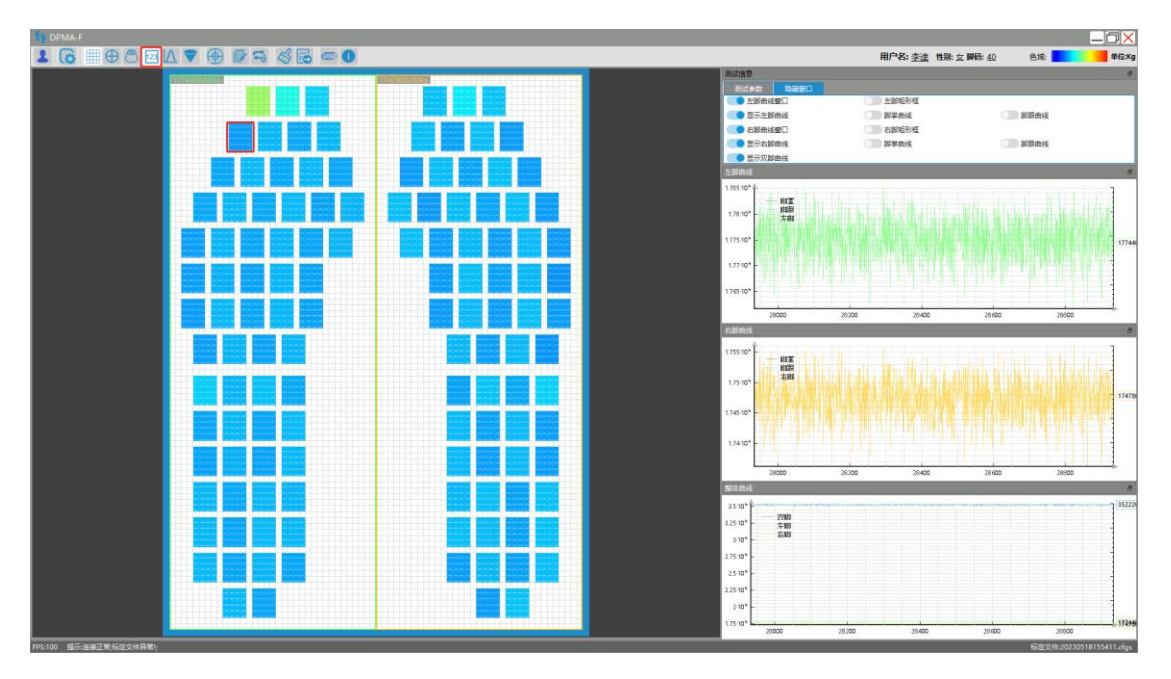

图 4.7 显示原值

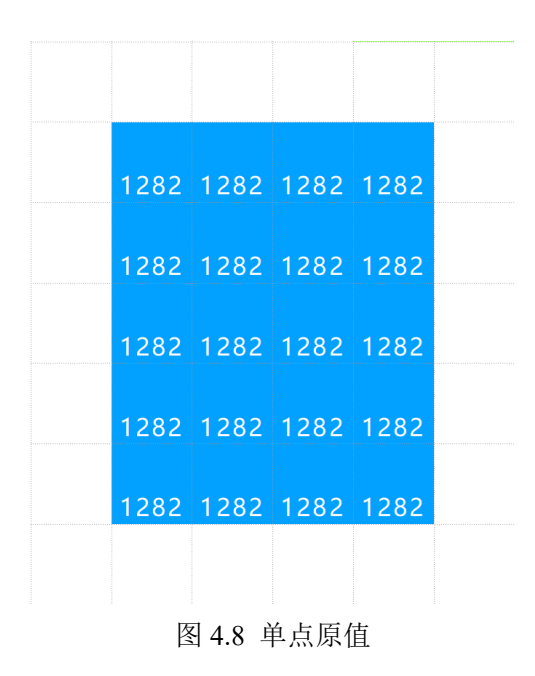

【峰值模式】未启用"峰值模式"功能时,窗口显示各点实时 压力的变化图像;启用此功能后,图像中各点的压力值,会实时覆

盖掉小于当前值的压力值,即总是显示该点受到过的最大压力值, 这是一个实时动态变化的过程。如图 4.9-4.10 所示。

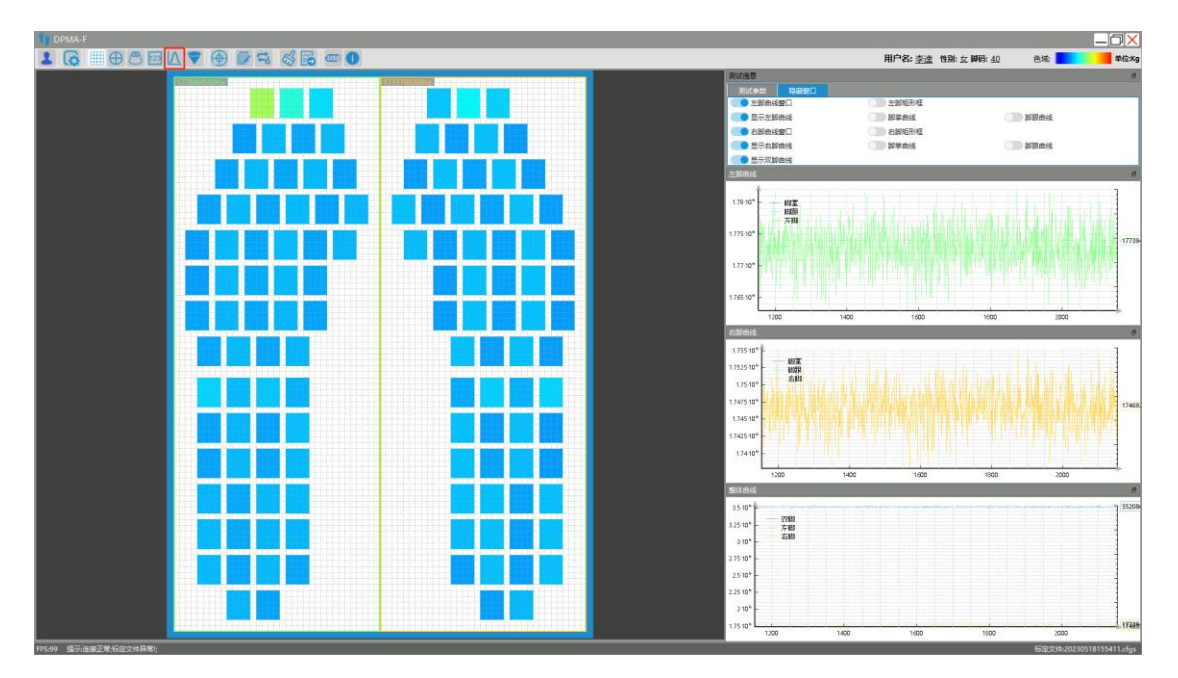

#### 图 4.9 峰值功能未启用

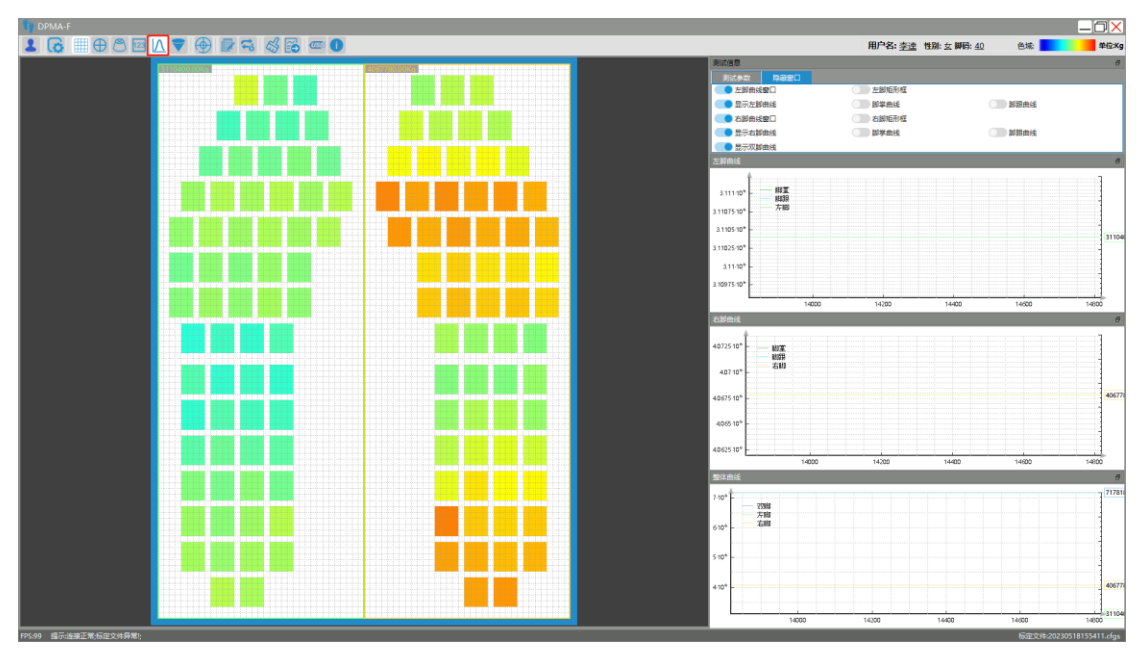

图 4.10 峰值功能启用

【重心轨迹】该功能实时显示左右脚感测区域的重心位置,灰色 圆锥图标代表重心点,该图标所在的位置就是当前一刻的重心点位置,

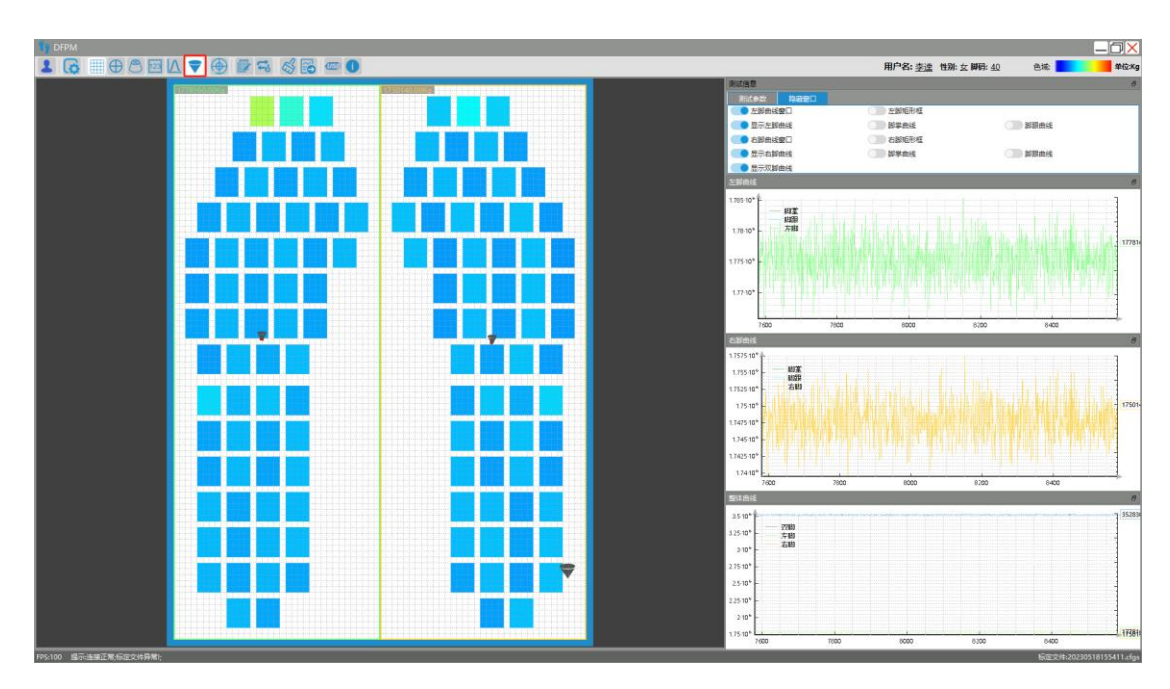

重心轨迹是一段时间内重心点走过的轨迹,如图 4.11 所示。

图 4.11 重心轨迹

【标定窗口】"标定窗口"用于设定参数来标定传感器,在原始 数字与压力(压强)之间建立对应关系,从而得到对应的压力值和 压强值。标定窗口如图 4.12 所示。该项功能在出厂时已做好标定, 用户可直接使用标定文件。

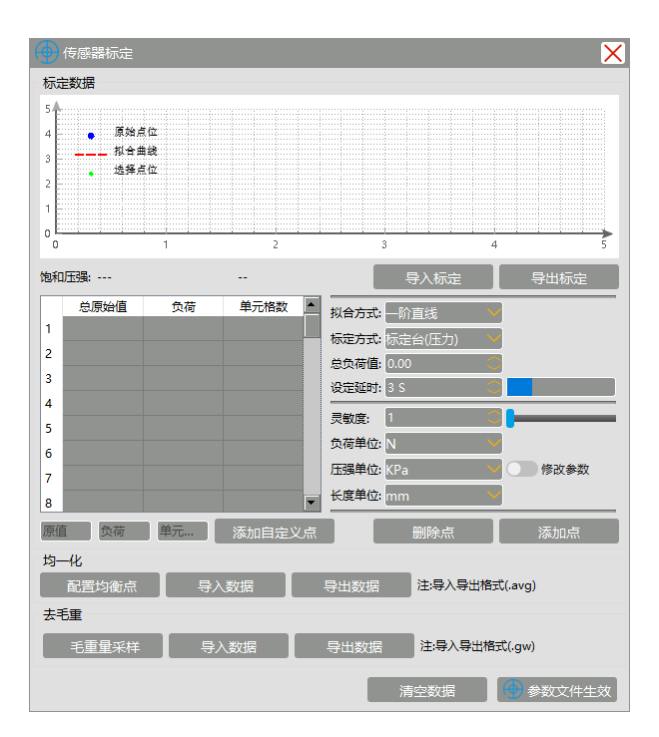

#### 图 4.12 标定窗口

【连续记录数据】"连续记录数据"是实时记录一段时间内的数 据,并保存为\*.fram 格式的文件。点击一次为开始录制,图像区周围 出现红框,且一秒闪烁一次,根据闪烁次数记录一段时间的数据。再 次点击按钮即为停止录制并保存,保存路径是参数配置栏中的数据目 录位置的用户文件夹(注意: \*.fram 格式的文件只能通过 DFPM 软 件打开)。如图 4.13 所示。在图像区的左上角位置也会显示保存路径、 该文件的名称中含有开始记录的时间,例如: HigFps 20230606 163448 No1.fram 表示该文件是 2023 年 06 月 06 日,16 时 34 分 48 秒开始记录的。

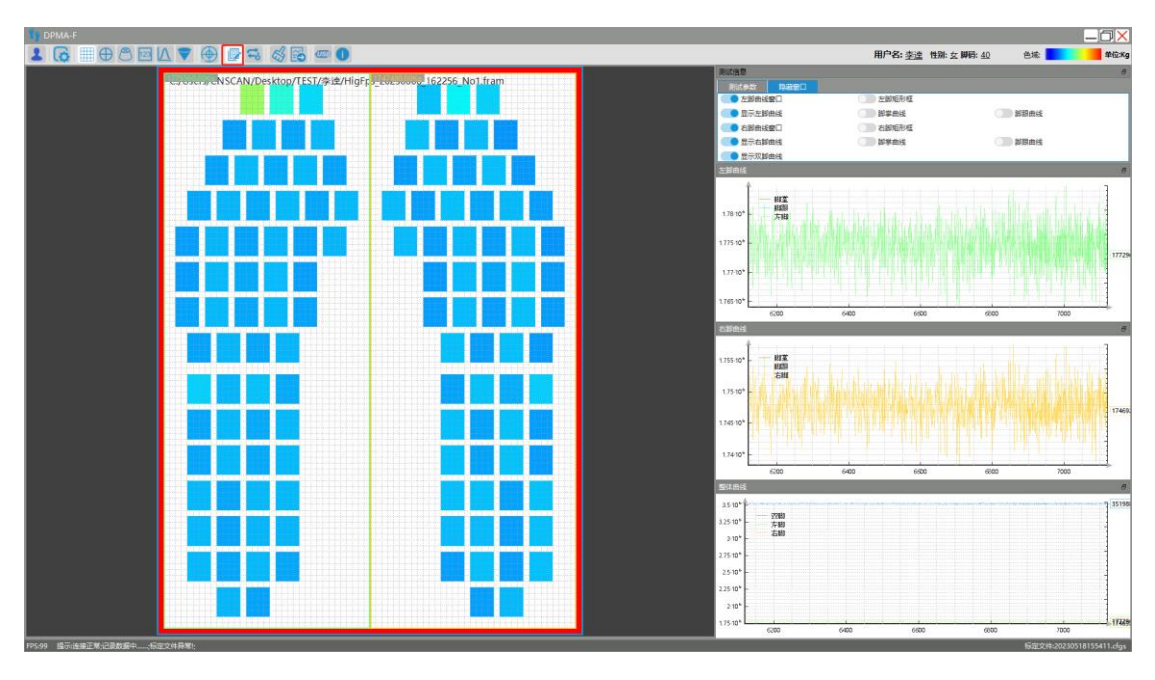

图 4.13 连续记录

【数据回放】该功能用来打开已保存的\*.fram 格式的记录文件, 进行图像回放和数据处理,如图 4.14 所示。单击"回放窗口"按钮打开 回放,软件底部弹出回放控制栏。

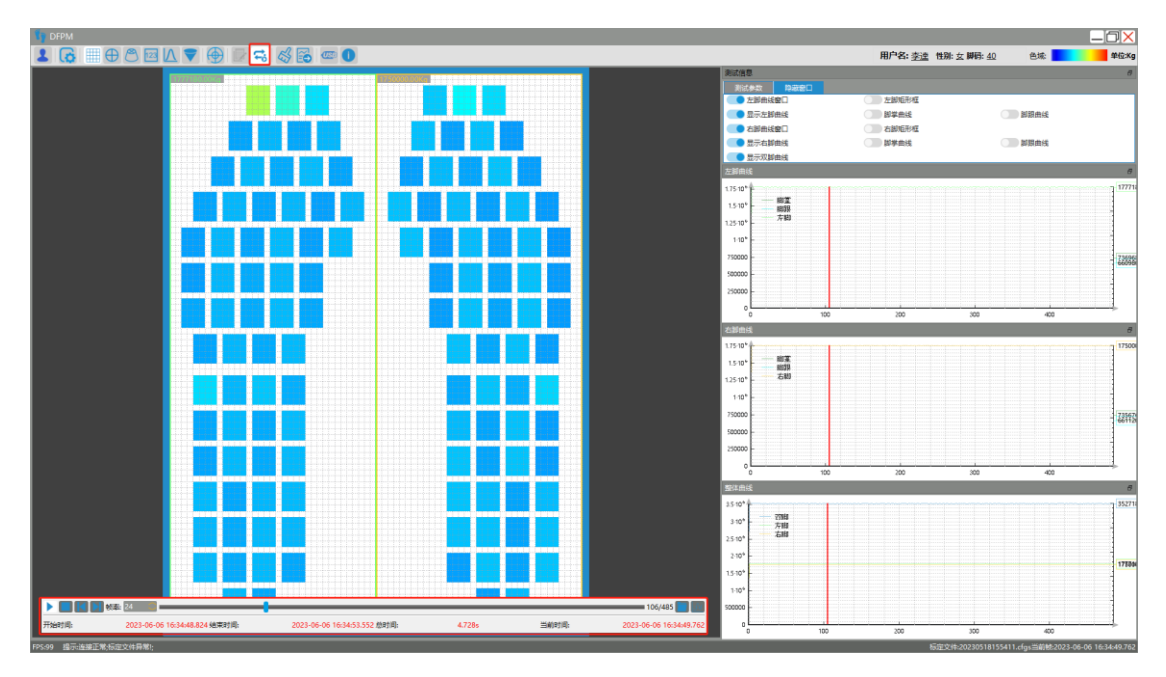

图 4.14 回放状态

图 4.15 是回放控制栏功能,点击"打开记录数据"按钮,弹出文件 选择框,选择打开后缀名为".fram"的视频文件,确认之后打开。

点击"开始"按钮,播放选择的视频文件;

点击"停止"按钮,停止播放:

点击"前一帧"按钮,视频回到前一帧视频数据;

点击"后一帧"按钮,视频回到后一帧视频数据;

选择"帧率",调整视频帧率;

滑动视频滑块,调整视频进度。

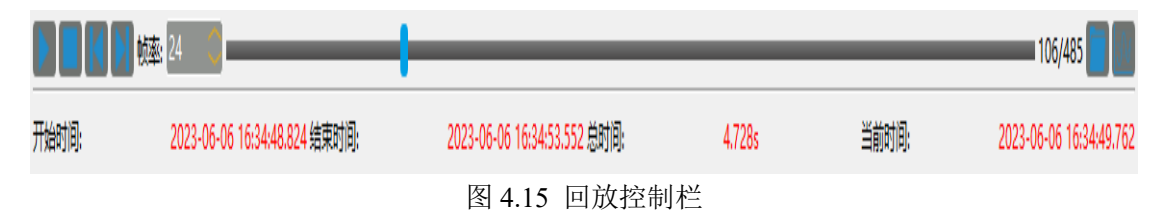

【生成报告】该功能生成用户测试数据报告,有多个参数统计显 示,并显示当前帧的压力图像区。该报告格式为最新格式,如果需要 打印, 可导出 PDF 文件进行打印, 如图 4.16-4.17 所示。

图 4.16 导出报告

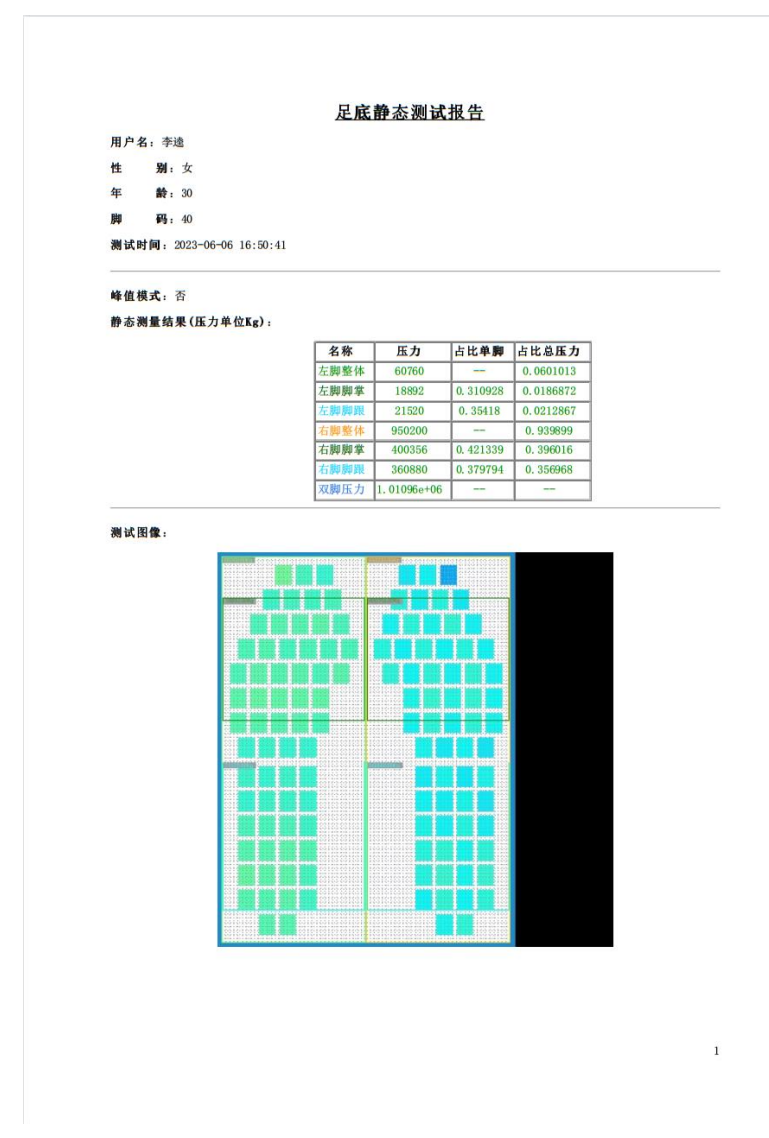

图 4.17 PDF 报告界面

【采集器配置】该功能可以让用户进行初始化配置,用户需要严 格按照以下流程进行配置。

首先对设备上电,打开"DFPM"软件,点击"USB"图标,进 入采集器配置弹窗。刷新串口选择正确的端口,写入用户 WiFi 名称、 密码、IP、端口号(0-9999, 默认为 8888), 然后点击"一键写入"如 图 4.19。

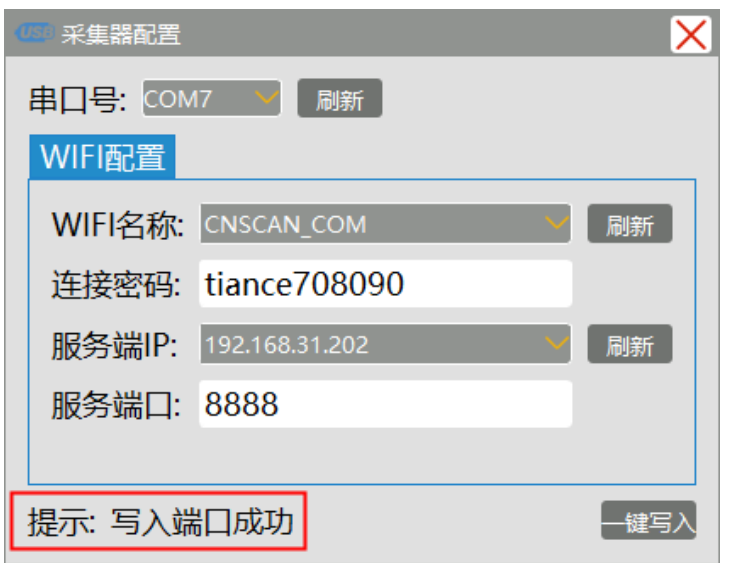

图 4.18 一键写入成功

注意:若设备处于有线通讯即软件界面连接方式处于"USB"时, 想进入配置模式,请将该栏切换至"WiFi",否则会和配置端口冲突 导致打开失败,如图 4.18-4.19。

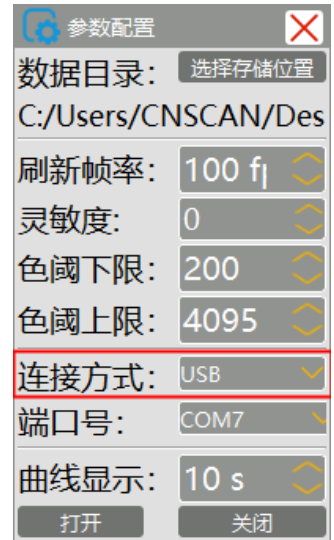

图 4.19 上位机处于有线通讯

| 参数配置  |                     | 采集器配置                     |                |       | ×     |
|-------|---------------------|---------------------------|----------------|-------|-------|
| 数据目录: | 选择存储位置              | 串口号: COM7                 |                | 刷新    |       |
|       | C:/Users/CNSCAN/Des | WIFI配置                    |                |       |       |
| 刷新帧率: | 100 f <sub>l</sub>  | <b>WIFI名称: CNSCAN_COM</b> |                |       | 刷新    |
| 灵敏度:  | $\overline{0}$      | 连接密码:                     | tiance708090   |       |       |
| 色阈下限: | 200                 |                           | 192.168.31.202 |       |       |
| 色阈上限: | 4095                | 服务端IP:                    |                |       | 刷新    |
| 连接方式: | <b>WIFI</b>         | 服务端口:                     | 8888           |       |       |
| 端口号:  | 18888               |                           |                |       |       |
| 曲线显示: | 10 <sub>s</sub>     | 提示: 写入端口成功                |                |       | -键写)  |
| 打开    | 关闭                  | 12800                     | 13000          | 13200 | 13400 |

图 4.19 端口避免冲突

## <span id="page-20-0"></span>**5** 其他说明

软件相关开发信息如图 5.1 所示:

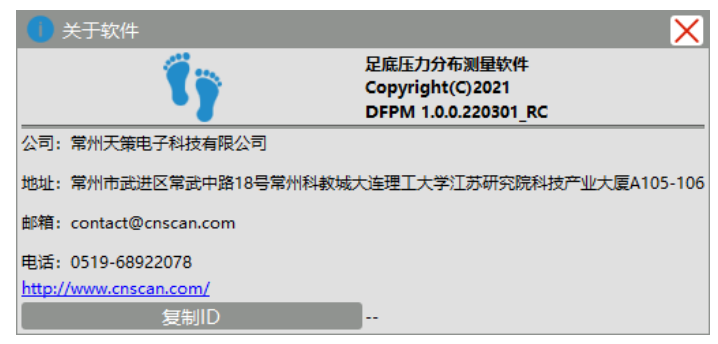

图 5.1 关于软件

#### <span id="page-20-1"></span>**6** 设备存储说明

## <span id="page-20-2"></span>**6.1** 薄膜压力传感器的存储

传感器应存放在干燥的常温环境下,避免传感器氧化后增加损耗。 最好将传感器放置于干燥柜存放。

每次使用后用湿抹布或酒精擦拭清洁传感器,并将传感器水平置 于保护箱中存放(大型传感器需要垫至水平),存储不善出现褶皱的 传感器可能在测量过程中显示伪影。如果传感器与设备手柄接口起皱,

可能导致传感器无法连接。此外,必须彻底清洁与传感器接触的表面, 这些表面的沉积物和碎片会导致传感器读数不准确。

#### 提示:传感器是通过机器压制而成的,如果遇到氧化分层,可能导致传感器 与数据采集设备的连接异常,您需要将传感器平整地插入数据采集设备中,避免 出现分层和折损。(传感器是耗材,需要妥善保管)

#### <span id="page-21-0"></span>**6.2** 数据采集设备的存储

建议将数据采集设备放置在干燥的常温环境中存放。不要让任何 液体滴到手柄或集线器内的电子设备上;要正确清洁设备,请使用质 量浓度为 0.7 g/mL 的异丙醇溶液擦拭手柄或集线器。

<span id="page-22-0"></span>**7** 技术支持

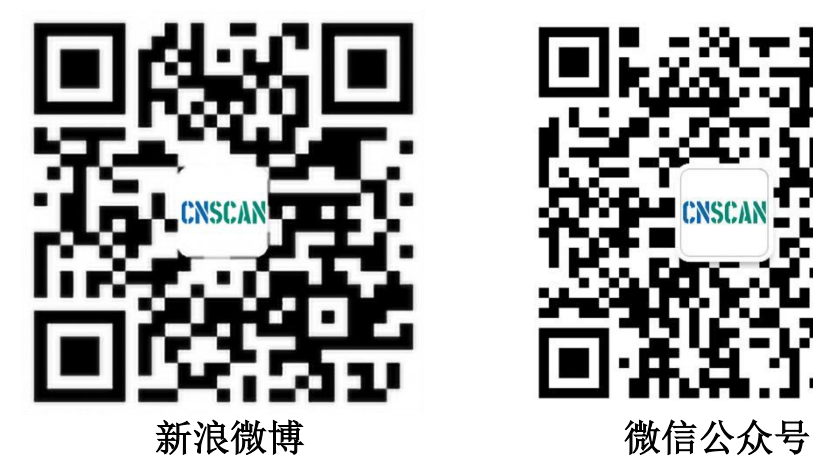

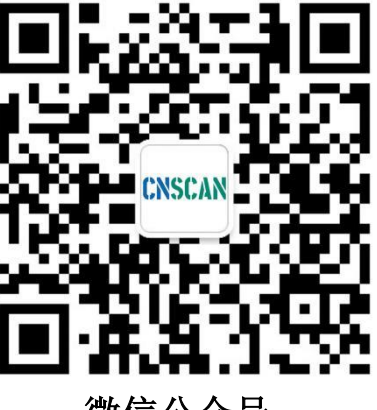

# 常州天策电子科技有限公司

contact@cnscan.com